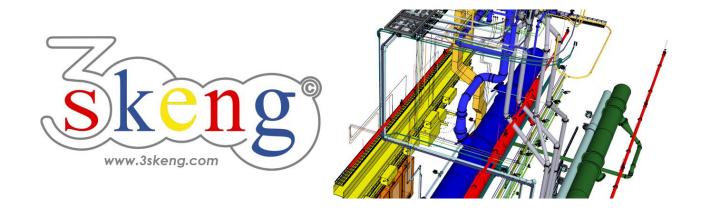

#### Learn to use (1.3) 3skeng Pipe detail advanced (ver.2.2)

This document contains all scene texts of the SketchUp file in case you have problems to fit the text on your screen.

#### Scene "Explanation"

#### How-to use this file:

Click on the next scene to start or use the PgUP and PgDN keys to advance to the previous or next scene.

Follow the description step-by-step ("\*" requires action from you) and feel free to align the predefined view to fit your screen resolution and preference.

When successfully finished, go to the next scene and repeat until the last scene.

# Scene "1-Auto-Connect Pipe 2.0 (Detail)"

#### NEW FEATURE AUTOMATIC USE OF REDUCERS!

- 1) Click on the "Pipe Tool" in the 3skeng toolbar.
- 2) Hover over "Union female" and click when highlighted.
- 3) Click on "Generate straight pipelines" (top left).
- 4) The Auto-Connect mode now allows you:
  - a) Change pipe type in "library" register (if available).

    The best matching pipe is always preselected:

    "PVC-C Pipe (mm) PN16 (SDR9-SDR 13.6), gray".
  - b) Select the matching changeover element to pipe: Select (the only available) "Union female" in PVC-C.
  - \* Click after a) change (here not available) and b) selection of changeover element.
- 5) Hover over Valve and click when highlighted.
- 6) Hover over pins to see:
  - a) Top Pin for length reference of a straight pipe.
  - b) Other Pins show possible reducing elements.
  - \* Click to select reducer
- 7) The Pins give previews of possible routes.
  - \* Click to select route.
- 8) Align selected route as required and click to confirm.

# Scene "2-Auto-Connect Pipe Flange 2.0 (Detail)"

IMPORTANT FOR FLANGED CONNECTIONS:

Flange Kits (Gasket, Bolts & Nuts) add automatically.

- 1) Click on the "Pipe Tool".
- 2) Hover over "Loose Flange Assembly" and click when highlighted.
- 3) Click on "Generate straight pipelines" (top left).
- 4) The Auto-Connect mode now allows you:
  - a) Change pipe type in "library" register (if available).The best matching pipe is always preselected:"PVC-C Pipe (mm) PN16 (SDR9-SDR 13.6), gray".
  - b) Select the matching changeover element to pipe: Select "Loose Flange Assembly" in PVC-C.
  - \* Click after a) change (not available here) and b) selection of changeover element.
- 5) Hover over "Flange" and click when highlighted.
- 6) Hover over pins to see:
  - a) Top Pin for length reference of a straight pipe.
  - b) Other Pins show possible reducing elements.
  - \* Click to select (the only available) reducing bush and flange combination
- 7) The Pins give previews of possible routes.
  - \* Click to select route.
- 8) Align selected route as required and click to confirm.

# Scene "3-3skeng elements in Groups/Components"

3skeng elements in Groups/Components:

(Free) connector PIN's (e.g. flange) added inside components/groups (like in this file) are automatically set to "PIN outside visible" and can be "seen" and used by 3skeng from the outside.

For all other 3skeng elements you have to manually set PIN's to be visible from the outside.

The starting position of all 3skeng elements is defined as PIN 0.

To see the difference between PIN's of the same piece of pipe:

- 1) Click on the "Pipe Tool" in the 3skeng toolbar.
- 2) Hover over the ends of the pipe pieces.

Top pipe: PIN 0 is set to "PIN outside visible"

Bottom pipe: PIN 1 is set to "PIN outside visible".

To set/change the setting of 3skeng element PIN's:

- 3) Enter the component (or group in other cases).
- 4) Left-click on a 3skeng element.
- 5) Go to "PIN outside visible" in the context menu.
- 6) Click the Pins to activate (highlighted green) and deactivate.

  Feel free to change the settings of the sample pipe pieces
  to see the difference.

Press "Space" to exit "PIN outside visible".

Press "Esc" to exit the component/group.

# Scene "4-Edit Pipe"

The following edit handling is used for the Pipe and Channel tool.

- 1) Click on the "Edit and Rotate Tool" in the 3skeng toolbar.

  Activate "Pipe and Channel" in the 3skeng client.
- 2) Slowly hover over the white pipeline.
  Whenever you are close to an open pipeline end
  or a connection of segments, you can see highlighted pins.
  All possible options (axis) at the specific position are highlighted.
  Info: There may be different options for each side of the pin.
- 3) Click to confirm the pin you want to use for starting edit.
- 4) Hover over the available options.
  The affected elements for each options are highlighted.
  Click to confirm your choice.
- 5) Use the ruler or degree selection as required.

  Info: Use SketchUp or 3skeng elements for reference.
  - \* Please edit the white pipeline to match the grey pipeline.

# Scene "5-Multi-Edit Pipe"

The multi-edit handling is used for the Pipe and Channel tool.

- 1) Select multiple lines to edit.
  - \* Select the dark grey straight pipes.
- 2) Click on the "Edit and Rotate Tool" in the 3skeng toolbar.
- 3) Slowly hover over the highlighted pins.

  All possible options (axis) at the position are highlighted.
- 4) Click to confirm the pin you want to use for edit.
- 5) Hover over the available options.

  The affected elements for each option are highlighted.

  Click to confirm your choice.
- 6) Use the ruler to make the changes.

Info: Use SketchUp or 3skeng elements for reference.

# Scene "6-Connect Pipe"

The following connect handling is used for the Pipe and Channel tool.

- 1) Select elements you want to move/copy.
  - a) Use SketchUp tools for your selection.
  - b) Make a right-click on the grey pipe.Go to line "3s select" and click on "to next branch"
  - \* Select all gray elements with method a) or b).
- 2) Click on the "Connect Tool" in the 3skeng toolbar.
- 3) Click on the pin you want to use as starting point (this point of the selection will be hanging on your mouse tip).
  - \* Click on the open end of the selection as starting point.
- 4) Press "Ctrl" to toggle between multi-copying and moving your selection.
  - \* Press "Ctrl" for multi-copying the selection.
- 5) Click on both of the open ends of the tee to copy and attach the selection.

Press "Esc" to exit the multi-copy function of the "Connect Tool".

Press "Space" to exit the "Connect Tool".